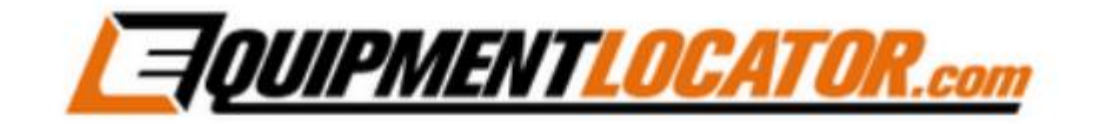

## **IMAP Mailbox Setup Instructions for:**

# **Android (in Outlook app)**

#### **Android IMAP Setup (in Outlook app):**

**To add an IMAP mailbox on an Android phone using the Outlook app, first open the Outlook App:**

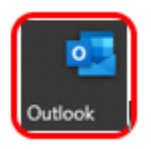

**Click the "ADD ACCOUNT" button in the app:**

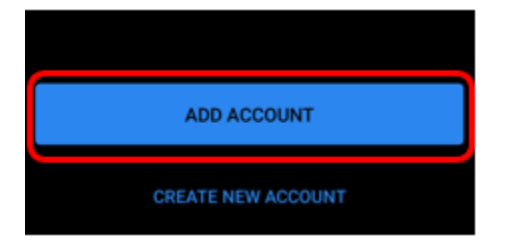

**If a mailbox already exists, click the "SKIP THIS ACCOUNT" button. If this is the first mailbox to be added, click the "Continue" button:**

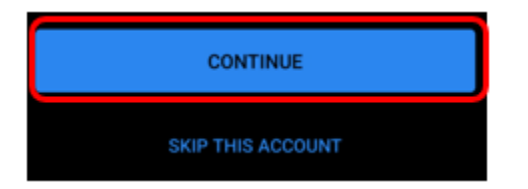

**Type in the email address and then click the "CONTINUE" button:**

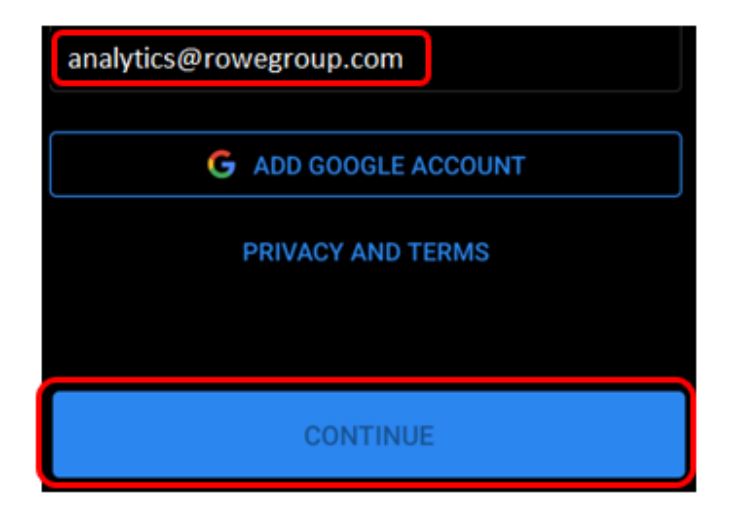

**Slide the "ADVANCED SETTINGS" slider to the right to enable it, then fill out the fields as shown, substituting your email address and password, Display Name and Description for those shown in the following image. The other settings (mail** 

#### **servers, ports and security types) MUST BE ENTERED EXACTLY AS SHOWN. When finished click the arrow in the top, right-hand corner:**

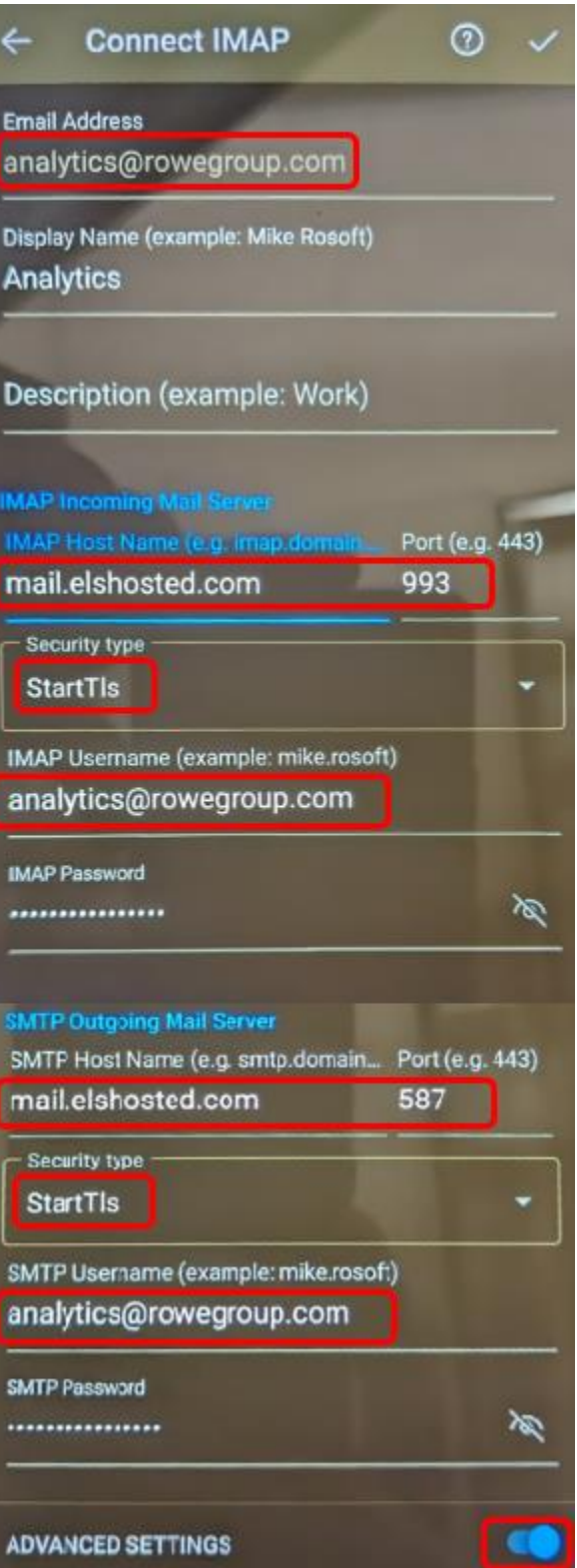

**If you receive an error go back to the previous page and fix any typos, making sure that your** *full email address* **is typed in all three locations: Email address field, IMAP Username field, SMTP Username field. The security types and incoming and outgoing mail servers MUST BE SET AS SHOWN in the previous screenshot (mail.elshosted.com, StartTLS, 993 for incoming and mail.elshosted.com, StartTLS, 587 for outgoing). Your IMAP account will not work without these exact settings.**

### **Removal Instructions:**

**To remove the mailbox from the Outlook app open the Outlook app, then press the gear icon in the bottom left corner:**

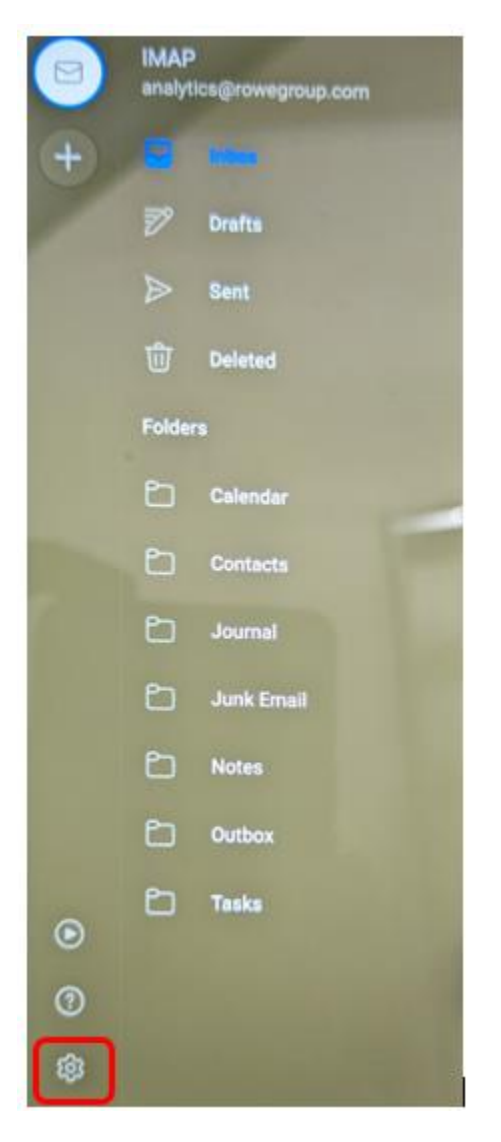

**On the Settings page click on the email account that you want to remove:**

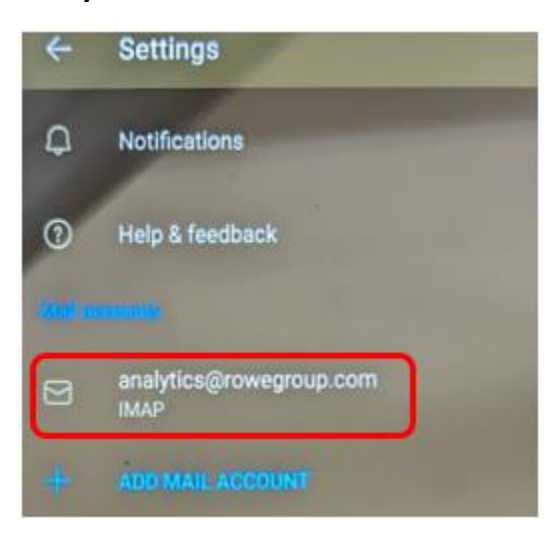

**On the Account info page click the "REMOVE ACCOUNT" option:**

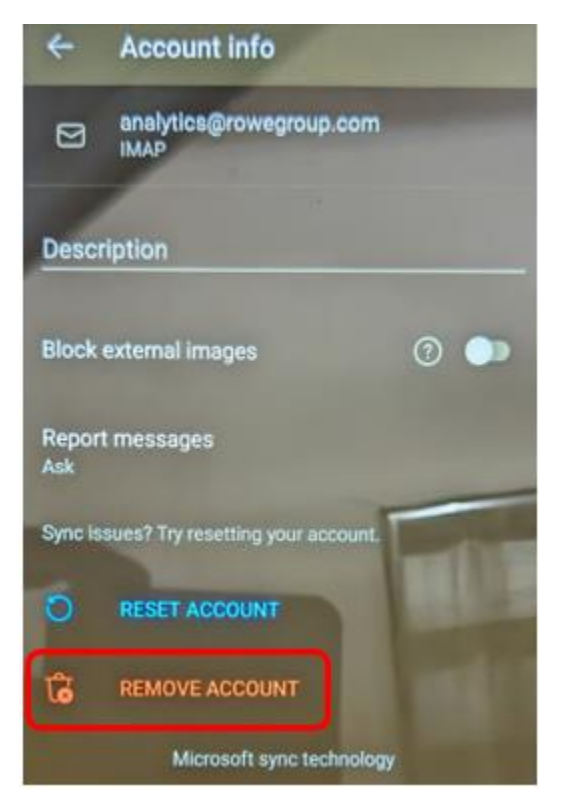

**In the "Remove account?" popup click "REMOVE":**

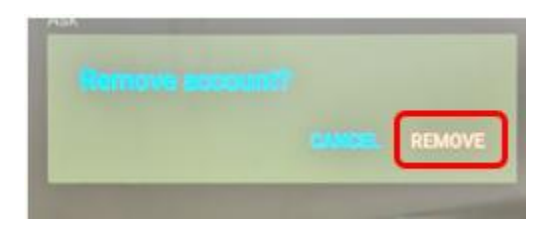